#### **УТВЕРЖДАЮ**

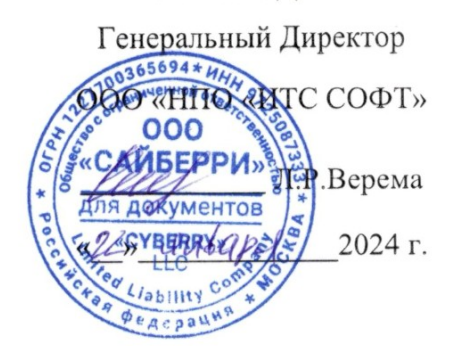

### СИСТЕМА ПРОГРАММНО-АППАРАТНАЯ УПРАВЛЯЮЩАЯ ПАУК

#### ПРОГРАММНОЕ ОБЕСПЕЧЕНИЕ SPIDER

РУКОВОДСТВО АДМИНИСТРАТОРА РУБС.411739.006 ИСРА

**MOCKBA** 

# РУКОВОДСТВО<br><u>АДМИНИСТРАТОРА</u>

### СОДЕРЖАНИЕ

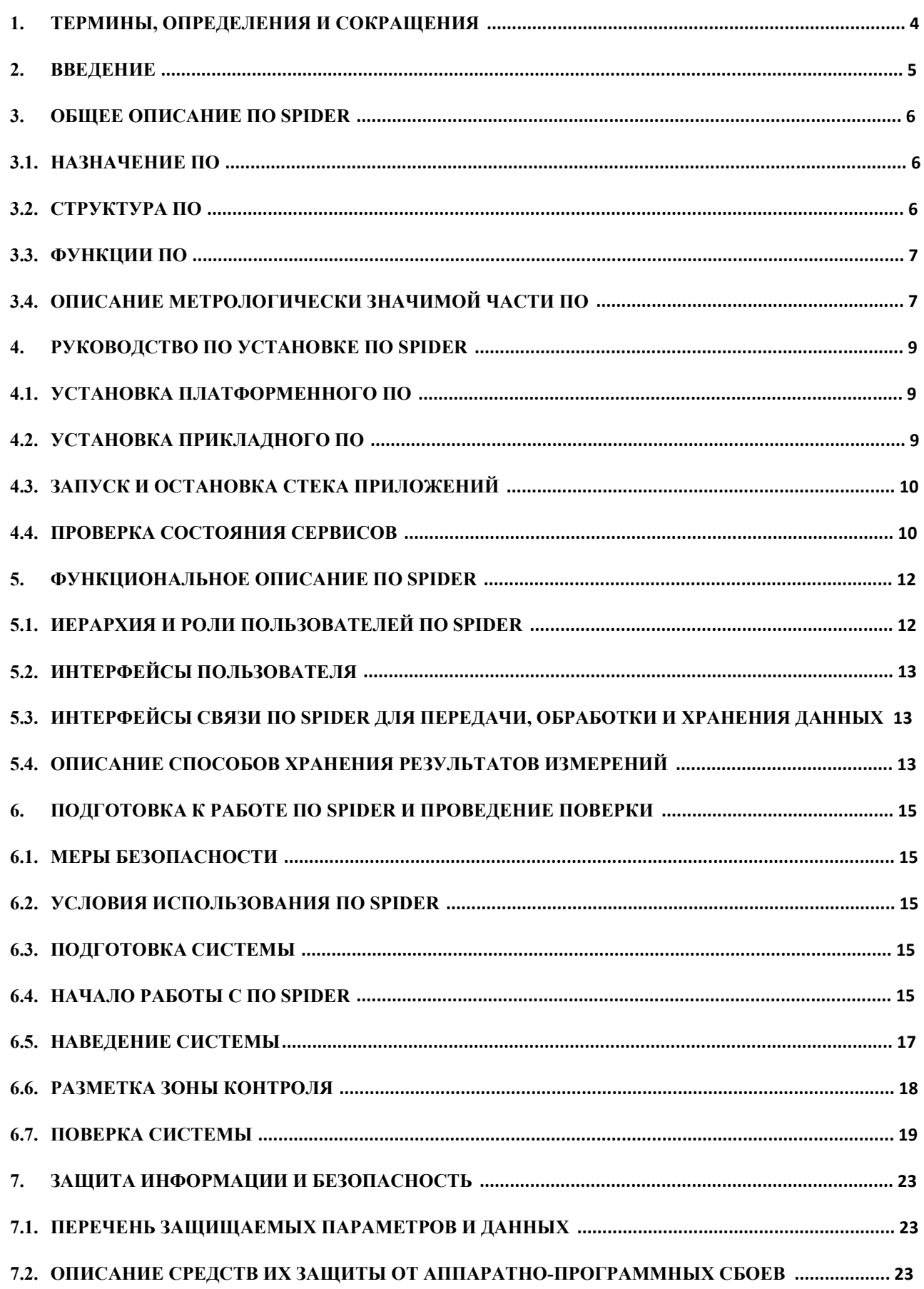

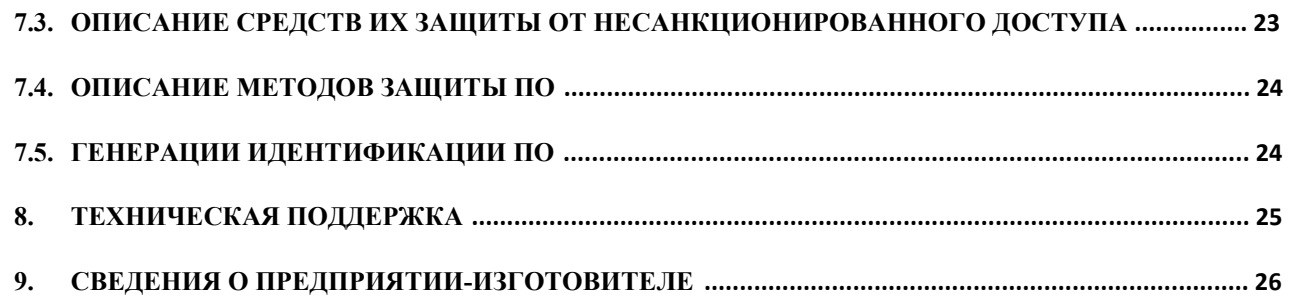

### **1. ТЕРМИНЫ, ОПРЕДЕЛЕНИЯ И СОКРАЩЕНИЯ**

1.1. В настоящем Руководстве по эксплуатации используются термины и определения в соответствии разделом 3, разделом 6 и другими разделами ГОСТ Р 57144-2016.

1.2. В настоящем Руководстве по эксплуатации применены следующие сокращения:

ТС – транспортное средство;

ГРЗ ТС – Государственный регистрационный знак транспортного средства;

ПДД – Правила дорожного движения;

Система – Система программно-аппаратная управляющая ПАУК;

БИ – блок измерительный;

БК – блок коммутационный;

БР – блок радиолокационный;

БП – блок питания;

БПД – блок передачи данных;

Базовая RTK станция – это устройство, посылающее через интернет-соединение корректирующие данные, позволяющие повысить точность определения координат местоположения системы в плане;

ПО – программное обеспечение;

ПНР – пусконаладочные работы.

### **2. ВВЕДЕНИЕ**

2.1. Настоящий документ является руководством администратора по установке и настройке программного обеспечения SPIDER, предназначенного для обеспечения функционирования Системы программно-аппаратной управляющей ПАУК.

2.2. ПО SPIDER является средством фотовидеофиксации нарушений ПДД.

2.3. Обозначение версии ПО SPIDER включается в его название и имеет цифровое представление по возрастанию, в зависимости от порядка выхода новой версии – «Spider\_v1.0».

2.4. Настоящий документ содержит информацию, которая необходима администратору ПО SPIDER для установки, настройки и поддержки эксплуатации ПО.

2.5. Программное обеспечение SPIDER используется только в составе Системы программно-аппаратной управляющей ПАУК.

2.6. К работе с ПО SPIDER и с Системой допускается технический персонал, прошедший подготовку у компании – изготовителя.

### **3. ОБЩЕЕ ОПИСАНИЕ ПО SPIDER**

### **3.1. НАЗНАЧЕНИЕ ПО**

3.1.1. ПО SPIDER предназначено для вычисления скорости движения ТС, измерения значений текущего времени, синхронизированного с национальной шкалой времени UTC(SU), и определения координат местоположения в плане.

3.1.2. ПО осуществляет фотовидеофиксацию нарушений ПДД, формирование материалов по нарушениям, их передачу в СПО «Паутина» и определение параметров транспортного потока.

3.1.3. ПО предназначено для работы в составе БИ, функционирующем в стационарном режиме.

### **3.2. СТРУКТУРА ПО**

- 3.2.1. ПО состоит из 4 модулей:
	- − Frontend-модуль;
	- − Backend-модуль;
	- − Метрологический модуль;
	- − Сервисный модуль.
- 3.2.2. Frontend-модуль выполняет следующие функции:
	- − реализует пользовательский Web-интерфейс БИ, позволяет настраивать БИ.
- 3.2.3. Backend-модуль выполняет следующие функции:
	- проводит аутентификацию в Web-интерфейсе и разграничение прав доступа;
	- взаимодействует с базами данных системы и создает пользователя для них;
	- − обеспечивает взаимодействие Frontend-модуля и базы данных;
	- − обслуживает базы данных;
	- ведет мониторинг технических параметров системы и обеспечивает их вывод на Front;
	- − управление системой наведения БИ для настройки корректных параметров изображения.
- 3.2.4. Метрологический модуль выполняет следующие функции:
	- сбор и анализ данных о фиксации проездов, формирование материала о правонарушении, передача материалов в смежные сервисы;
	- мониторинг качества приёма спутниковых сообщений GPS-модулем, точности

синхронизации времени со спутниковым временем и определением местоположения;

- вычисление скорости и времени прохождения заданного участка дороги ТС в режиме определения средней скорости;
- проведение поверочных мероприятий.
- 3.2.5. Сервисный модуль выполняет следующие функции:
	- − осуществляет первоначальную синхронизацию даты и времени, а также настройку GPS-модуля.

### **3.3. ФУНКЦИИ ПО**

3.3.1. ПО имеет функцию оптического измерения скорости движения ТС. Метод основан на измерении по видеокадрам расстояния, пройденного ТС в зоне контроля и интервала времени, за который оно было пройдено.

3.3.2. ПО имеет функцию радарного измерения скорости движения ТС. Метод основан на измерении разности частоты высокочастотных сигналов при отражении от движущегося ТС, находящегося в зоне контроля (эффект Доплера). Функция реализуема, если БИ дооснащен БР.

3.3.3. ПО имеет функцию измерения средней скорости движения на контролируемом участке. Метод основан на измерении интервала времени, за которое ТС прошло эффективное расстояние между зонами контроля двух БИ. Функция реализуема, если два БИ работают в связке друг с другом.

3.3.4. ПО имеет функцию измерения значений времени и определении координат местоположения в плане. Метод основан на приеме и обработке сигналов космической навигационной системы ГЛОНАСС/GPS с помощью приемника, входящего в состав БИ, и автоматической синхронизации шкалы времени Системы с национальной шкалой координированного времени UTC(SU).

3.3.5. ПО имеет функцию формирования, накопления и передачи материалов о нарушениях ПДД во внешние системы, такие как СПО «Паутина» и сервис «Дупло 2» в регламентированном формате.

### **3.4. ОПИСАНИЕ МЕТРОЛОГИЧЕСКИ ЗНАЧИМОЙ ЧАСТИ ПО**

- 3.4.1. Метрологически значимая часть ПО состоит из 4 программных блоков:
	- − блок обнаружения и фиксации движения ТС в зоне контроля;
	- − блок агрегации;

- − блок распознавания ГРЗ ТС;
- − блок подстройки камеры.

3.4.2. Блок обнаружения и фиксации движения ТС в зоне контроля представляет собой нейросеть, имеющую набор моделей, обученных на множественных массивах данных. Блок отвечает за определение типа ТС, направления и полосы его движения, измерение скорости ТС оптическим методом, измерение скорости ТС радарным методом, если БИ дооборудован БР. В результате работы блока формируется фото-видеоматериал и массив служебной информации по каждому зафиксированному проезду.

3.4.3. Блок агрегации отвечает за формирование оптического трека движения ТС по множеству точек зоны контроля, формирование радарного трека движения ТС, если БИ дооборудован БР, сопоставление полученных треков со сформированными фотовидеоматериалами и определение факта нарушения ПДД. Информация по нарушению заносится в базу данных, фото-видеоматериалы переносятся в локальное хранилище.

3.4.4. Блок распознавания ГРЗ ТС представляет собой нейросеть, имеющую набор моделей, обученных на множественных массивах данных. Блок отвечает за обнаружение на фотовидеоматериалах ГРЗ ТС, распознавание его типа и содержащихся символов, передачу информации по ГРЗ ТС в базу данных.

3.4.5. Блок подстройки камеры отвечает за непрерывное отслеживание положения камеры БИ относительно первоначального, зафиксированного при монтаже БИ, и осуществляет корректировку зоны контроля в случае обнаружения изменения положения камеры.

### **4. РУКОВОДСТВО ПО УСТАНОВКЕ ПО SPIDER**

#### **4.1. УСТАНОВКА ПЛАТФОРМЕННОГО ПО**

4.1.1. Операционная система Jetson Linux 32.6, используемая на БИ, включает в себя платформенное ПО «Docker», не требующее установки пользователем.

4.1.2. Для автоматизации развертывания ПО и управления группой контейнеров используется ПО «Docker-compose». Для его установки необходимо выполнить:

- sudo apt update -y && sudo apt upgrade -y
- − sudo curl -o https://get.docker.com | bash –
- sudo apt-get install docker-compose -y
- 4.1.3. Проверить установку:
	- − docker-compose version

#### **4.2. УСТАНОВКА ПРИКЛАДНОГО ПО**

4.2.1. Необходимо загрузить 2 архива с ПО «Дистрибутив Spider v1.0 ч.1.zip» и «Дистрибутив Spider v1.0 ч.2.zip» по ссылке:

https://disk.yandex.ru/d/paPRzUPmGKRwpQ

4.2.2. Загрузить поочерёдно docker-образы, содержащиеся в архивах командой:

docker load -i путь к образу.tar ( пример docker load -i front v1.0.tar )

Команды следует выполнять, находясь в директории, куда разархивировали архивы.

4.2.3. Вся конфигурация стека приложения настраивается посредством docker-compose.yml и файла с переменными окружения .env. Располагаться они должны строго в одной директории.

4.2.4. Для установки ПО необходимо отредактировать ip-адрес в файле .env и выполнить запуск контейнеров. Важно соблюсти порядок запуска первых двух контейнеров. Запускать из директории, где расположены файлы .env и docker-compose.yml

− Первым положено запускать сервис «Postgres»:

docker-compose up postgresql -d --build

Вторым обязательно должен запускаться сервис «DB-migration»

docker-compose up db-migrations -d –build

− Для остальных сервисов порядок неважен - между ними установлены

зависимости. Достаточно выполнить команду:

docker-compose up -d –build

Файлы docker-compose.yml и .env находятся в архиве «Дистрибутив\_Spider\_v1.0\_ч.2.zip» вместе с образами.

### **4.3. ЗАПУСК И ОСТАНОВКА СТЕКА ПРИЛОЖЕНИЙ**

- 4.3.1. Для запуска стека приложений необходимо:
	- настроить переменные в файле .env
	- − перейти в каталог с docker-compose.yml:

cd <каталог с docker-compose.yml>

запустить сервисы в режиме демонов командой:

docker-compose up -d

4.3.2. Для остановки стека приложений:

− перейти в каталог с docker-compose.yml

cd <каталог с docker-compose.yml>

остановить сервисы в режиме демонов командой:

docker-compose stop

#### **4.4. ПРОВЕРКА СОСТОЯНИЯ СЕРВИСОВ**

4.4.1. Для проверки используются штатные средства docker. Основные команды:

- − docker ps показывает только работающие контейнеры
- − docker ps -a показывает все контейнеры
- − docker logs [имя контейнера] отображение логов контейнера

4.4.2. Если состояние контейнера «Up» и указано время работы, то это указывает на то, что он запущен.

4.4.3. Если состояние контейнера «Restarting», то он не работает должным образом. В случае нахождения контейнера в этом состоянии длительное время или с высокой частотой (чаще одного раза в 2 минуты) необходимо проверить содержимое лог-файлов на наличие ошибок.

4.4.4. Если контейнер длительное время находится в состоянии Restarting, то контейнер не запускается корректно и нужно:

- − проверить корректность переменных окружения в docker-compose.yml;
- проверить, что ресурсы, на которые ссылается сервис в стеке dockercompose.yml доступны;

### **РУКОВОДСТВО РУБС.411739.006ИСРА АДМИНИСТРАТОРА**

− проверить логи контейнера на наличие сообщений типа Error. Логи контейнера можно посмотреть посредством команды:

docker logs [имя контейнера]

− передать информацию в службу технической поддержки (см. раздел 9).

### **5. ФУНКЦИОНАЛЬНОЕ ОПИСАНИЕ ПО SPIDER**

### **5.1. ИЕРАРХИЯ И РОЛИ ПОЛЬЗОВАТЕЛЕЙ ПО SPIDER**

5.1.1. ПО SPIDER имеет 4 уровня доступа:

- − Администратор;
- Специалист ПНР;
- − Мониторинг;
- − Поверитель.

5.1.2. Администратор – пользователь, обладающий полным доступом и функционалом. Пользователю доступны все меню и настройки.

5.1.3. Специалист ПНР – пользователь, обладающий правами Администратора, исключая возможность управления пользователями и экспорта данных. Доступны меню «Разметка», «Состояние», «Устройство», «Наведение», «Детекция проездов», «Поверка» и «Трафик».

5.1.4. Мониторинг – пользователь, обладающий базовым функционалом. Внесение изменений в системе недоступно. В режиме чтения доступны меню «Состояние», «Устройство», «Наведение» и «Экспорт данных». Полный доступ имеется к меню «Детекция проездов», «Поверка» и «Трафик», а также к блоку «Управление» в меню «Состояние» и блоку «Запуск стрима с камеры» в меню «Наведение».

5.1.5. Поверитель – пользователь, обладающий правами, необходимыми для выполнения наведения БИ и проведения поверки. Доступны меню «Наведение» и «Поверка», а также в режиме чтения меню «Устройство» и «Детекция проездов».

5.1.6. Доступ к пунктам меню пользователей различных уровней приведен в таблице 4.

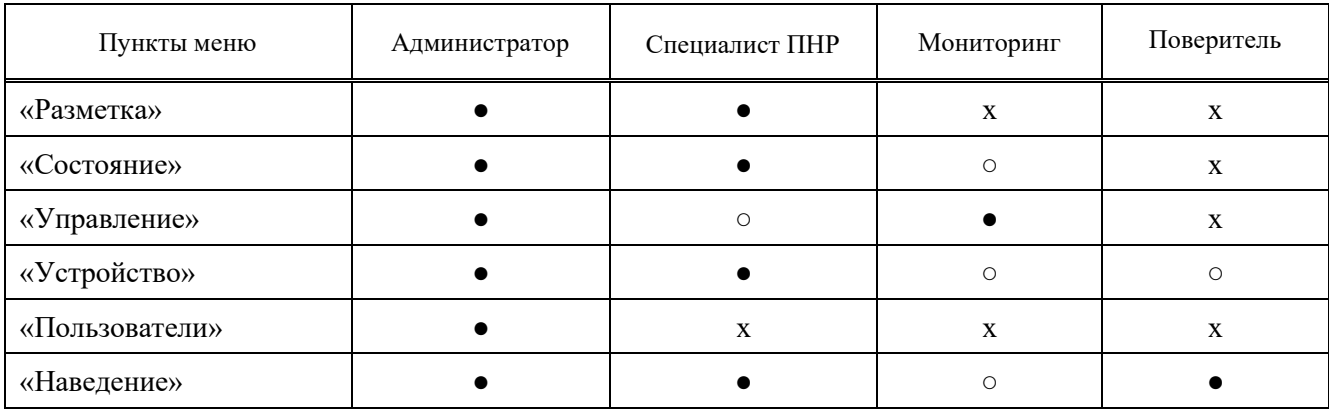

Таблица 4. Полномочия пользователей.

Применяется ко всем исполнениям и модификациям РУБС.411739.006ИСРА Системы программно-аппаратной управляющей в против Версия 001 ПАУК Дата 22.01.2024 № страницы 12

Продолжение таблицы 4.

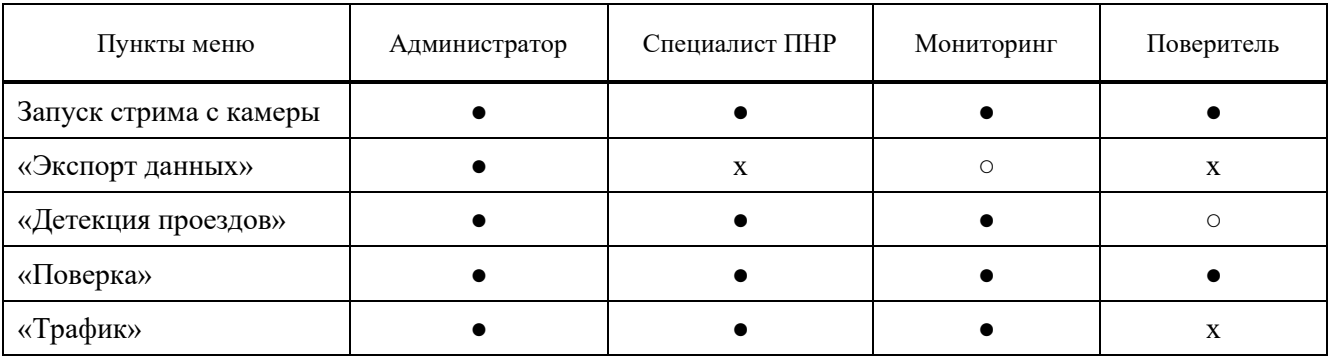

 $\bullet$  – полный доступ  $\circ$  – доступ на чтение  $X$  – нет доступа

### **5.2. ИНТЕРФЕЙСЫ ПОЛЬЗОВАТЕЛЯ**

5.2.1. Взаимодействие пользователя с ПО SPIDER осуществляется через web-интерфейс. Администратор также имеет возможность терминального управления через SSH-порт. Соответствующие адреса приведены в таблице 5.

Таблица 5. Интернет-адреса интерфейсов.

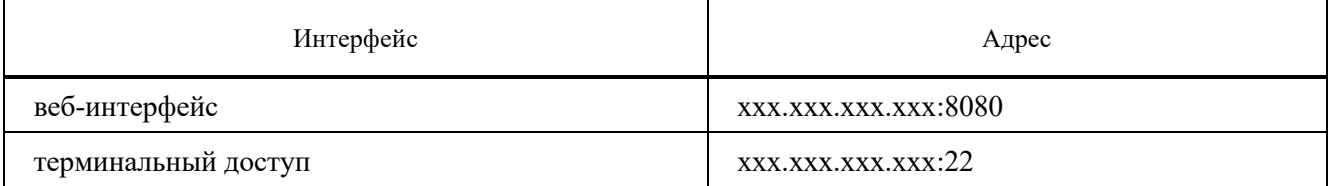

xxx.xxx.xxx.xxx – IP-адрес устройства из проектной документации

### **5.3. ИНТЕРФЕЙСЫ СВЯЗИ ПО SPIDER ДЛЯ ПЕРЕДАЧИ , ОБРАБОТКИ И ХРАНЕНИЯ ДАННЫХ**

5.3.1. Для передачи, обработки и хранения данных ПО SPIDER использует Ethernetподключение к настроенной сети Заказчика.

5.3.2. БИ также оборудован блоком телеметрии, имеющим возможность подключения через встроенный LTE-модуль к серверу мониторинга, используя протокол MQTT. Блок телеметрии считывает с сервера команды и способен поддерживать автономную работу Системы.

#### **5.4. ОПИСАНИЕ СПОСОБОВ ХРАНЕНИЯ РЕЗУЛЬТАТОВ ИЗМЕРЕНИЙ**

5.4.1. Материалы по зафиксированным правонарушениям и событиям хранятся на встроенном в БИ носителе информации. Все необходимые сведения о правонарушениях и

событиях располагаются в БД. Фото и видео материалы хранятся в специально отведённом разделе носителя. Объём носителя информации рассчитан на хранение материалов минимум за 30 суток.

5.4.2. Передача сформированных материалов осуществляется через установленное соединение с СПО для контроля за передвижением транспортных средств (веб-сервис «Дупло 2») для последующей обработки и передачи в СПО «Паутина» (ЕПО «ЦАФАП»). Передача материалов осуществляется в формате, регламентированном для СПО «Паутина».

5.4.3. Также реализована возможность передачи материалов на FTP-сервер.

### **6. ПОДГОТОВКА К РАБОТЕ ПО SPIDER И ПРОВЕДЕНИЕ ПОВЕРКИ**

#### **6.1. МЕРЫ БЕЗОПАСНОСТИ**

6.1.1. В составе Системы используются блоки с питанием от сети (220В, 50 Гц), поэтому при работе следует соблюдать основные меры по электробезопасности.

6.1.2. Во избежание выхода из строя блоков Системы, их подключение производить только в обесточенном состоянии.

#### **6.2. УСЛОВИЯ ИСПОЛЬЗОВАНИЯ ПО SPIDER**

6.2.1. Запрещается использование ПО SPIDER в условиях и режимах, отличных от указанных в документации изготовителя Системы.

### **6.3. ПОДГОТОВКА СИСТЕМЫ**

6.3.1. К монтажу и эксплуатации Системы допускаются сотрудники, прошедшие инструктаж, подтвердившие уровень квалификации достаточный для работы и обслуживания конкретного состава оборудования Системы программно-аппаратной управляющей ПАУК и получившие сертификат у изготовителя.

6.3.2. Подключение Системы проводится в соответствии с порядком и правилами, описанными в разделе 3.4 Инструкции по проведению технического контроля (РУБС.411739.006 ИСТК)

### **6.4. НАЧАЛО РАБОТЫ С ПО SPIDER**

6.4.1. Доступ к ПО SPIDER осуществляется через web-интерфейс.

6.4.2. Для входа в web-интерфейс Системы необходимо ввести в браузере IP-адрес БИ из проектной документации и указать порт :8080.

6.4.3. Серийный номер и информация о Системе находится в разделе «Устройство» (см. рисунок 2).

### **РУКОВОДСТВО РУБС.411739.006ИСРА**

## **АДМИНИСТРАТОРА**

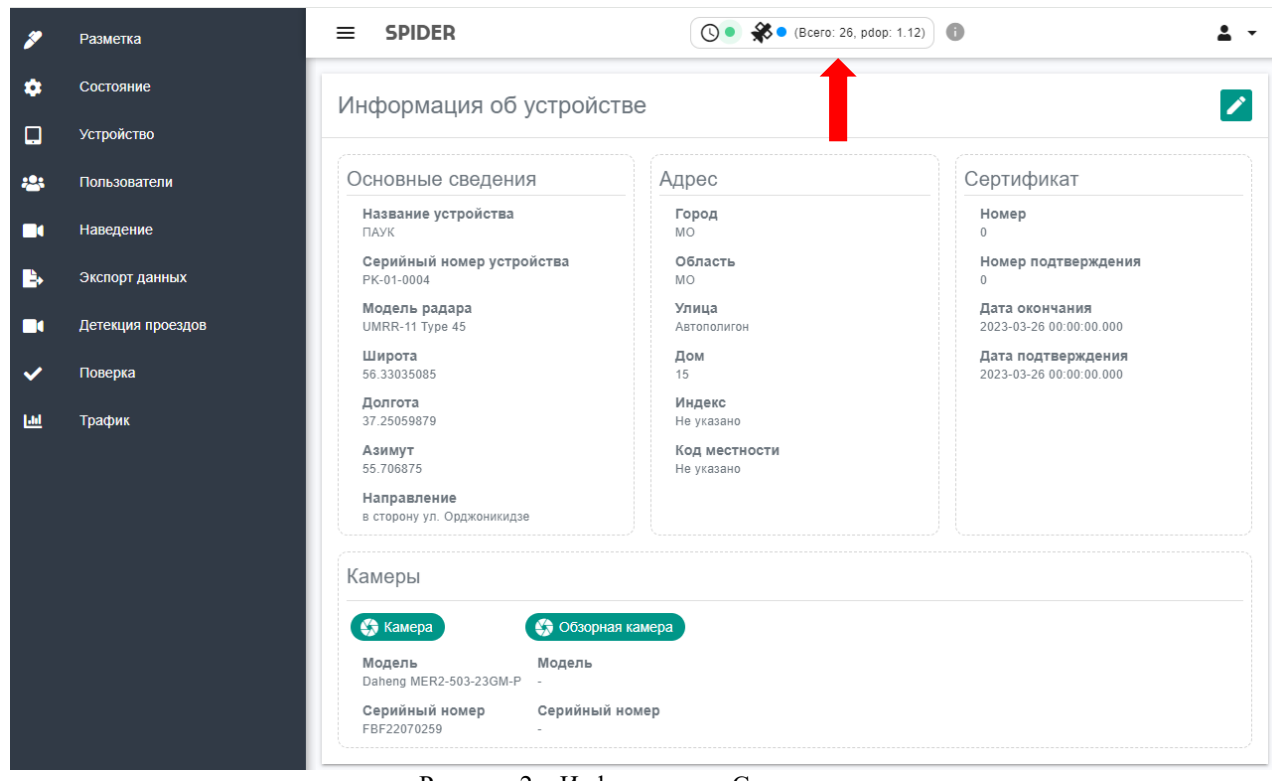

Рисунок 2 – Информация о Системе

6.4.4. В верхней части интерфейса расположена индикация состояния Системы. Индикатор «Синхронизация времени» и «Определение координат» (см. рисунок 2).

6.4.5. Для просмотра расшифровки цветовой индикации необходимо навести курсор на значок информации в верхней части интерфейса. (см. рисунок 3).

|                 | $\odot \bullet$<br>G<br>● (Bcero: 20, pdop: 1.33)             |  |
|-----------------|---------------------------------------------------------------|--|
| a11e81526b      | Состояние спутников:                                          |  |
|                 | готово для определения местоположения комплекса               |  |
| ординат         | $\mathcal{S}_s$<br>определение местоположения нестабильное    |  |
|                 | определение местоположения невозможно                         |  |
|                 | Поверка координат доступна только при зелёном индикаторе.     |  |
|                 | После начала поверки координат индикатор может меняться.      |  |
| ройки подключен | готово для определения точного времени                        |  |
|                 | $\odot$<br>определение точного времени невозможно             |  |
|                 | $\Gamma$ <sup>O</sup> $\Gamma$ <sup><math>\Gamma</math></sup> |  |

Рисунок 3 – Расшифровка цветовой индикации

- 6.4.6. Для проверки статуса готовности ПО SPIDER и Системы в целом к работе:
	- Необходимо убедиться, что Система находится в состоянии «Готов к работе». Индикатор «Синхронизация времени» должен быть зеленым и количество спутников не менее 10 (см. рисунок 4).

- Если индикаторы «Синхронизация времени» и «Прием спутниковых данных» не становятся зелеными в течение 15 минут, убедиться в видимости спутников для GPS/GNSS антенны, при необходимости переместить ее.

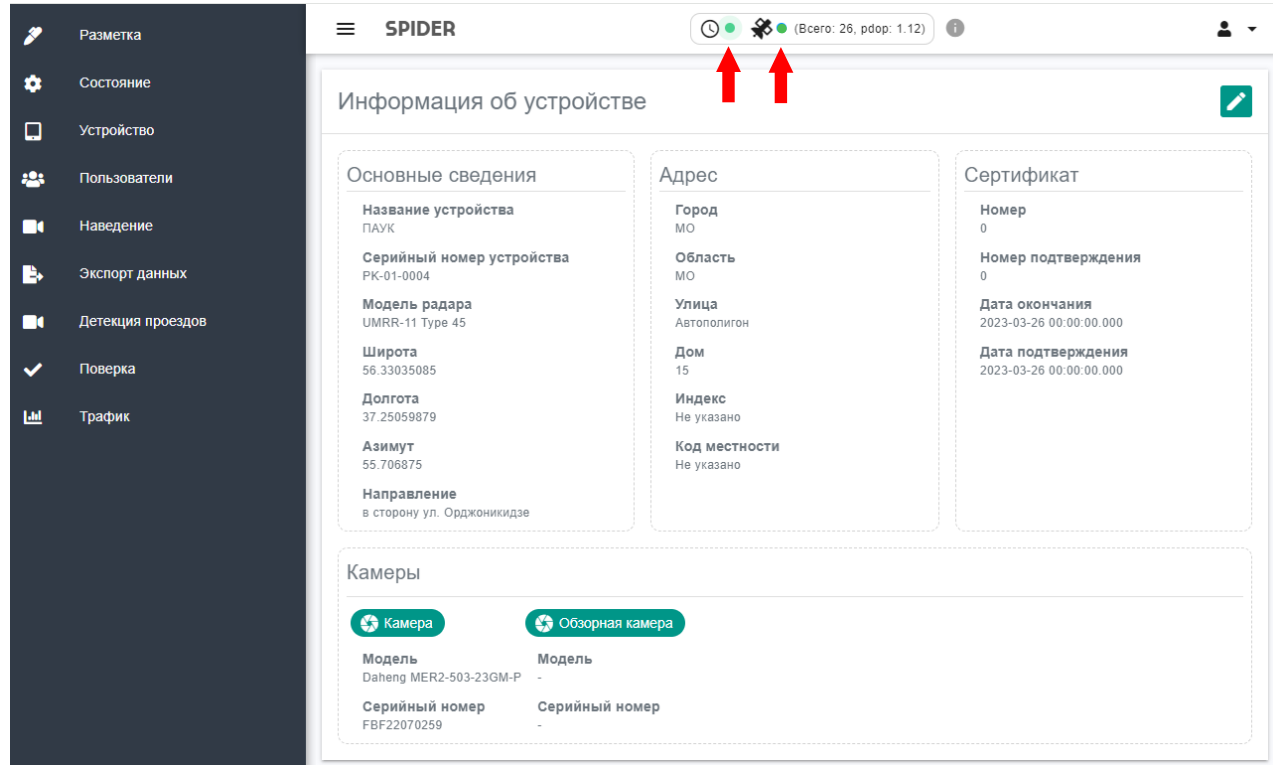

Рисунок 4 – Отображение статуса «Готов к работе» в WEB-интерфейсе ПО.

### **6.5. НАВЕДЕНИЕ СИСТЕМЫ**

6.5.1. Перейти в раздел «Наведение» (см. рисунок 5) и запустить трансляцию изображения с камеры Системы (см. рисунок 6).

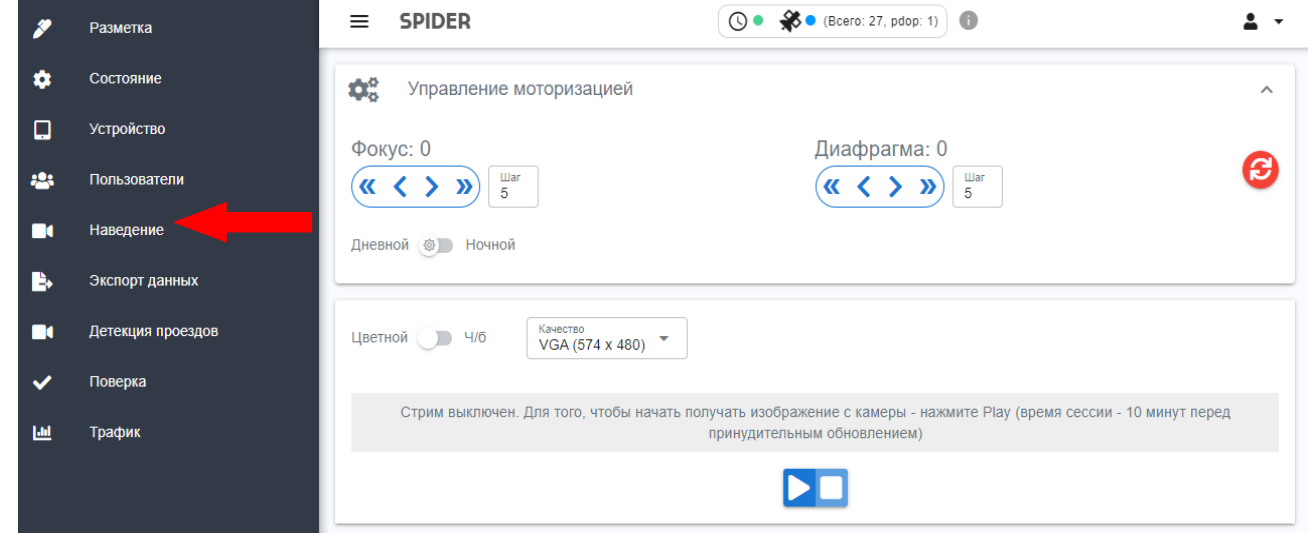

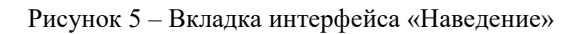

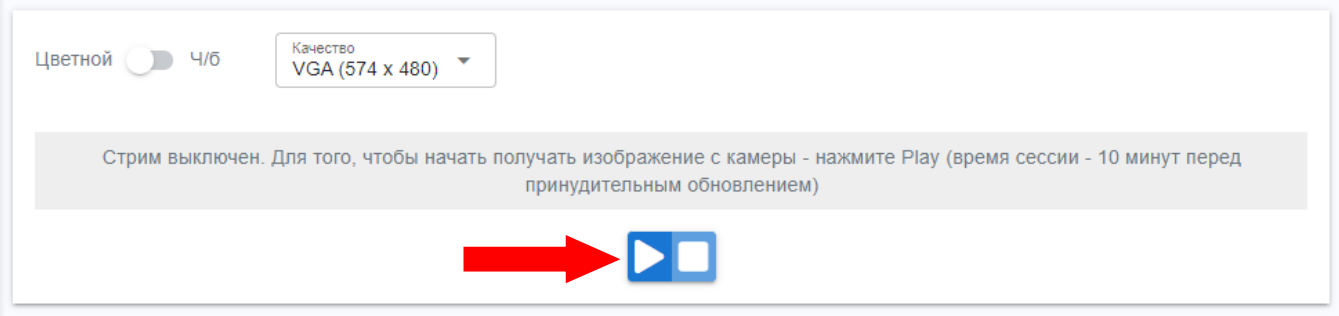

Рисунок 6 – Запуск трансляции изображения с камеры

6.5.2. При необходимости настроить фокус и диафрагму распознающей камеры. Интерфейс управления фокусом и диафрагмой изображен на рисунке 7.

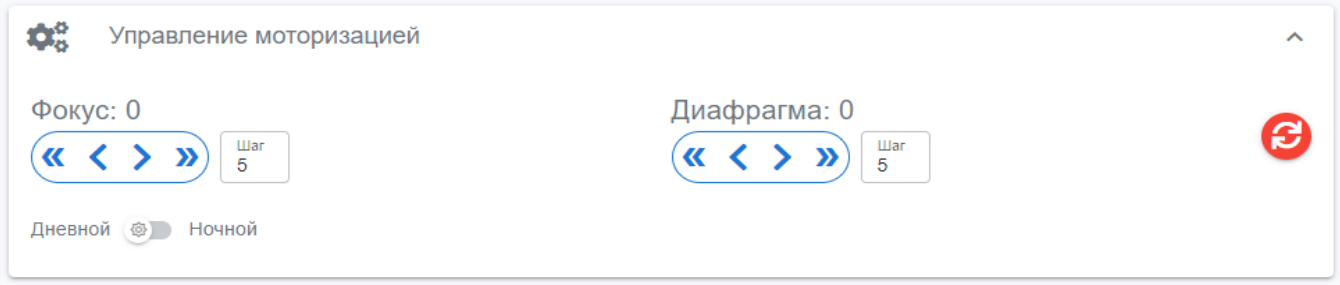

Рисунок 7 – Настройка фокуса и диафрагмы во вкладке «Наведение».

#### **6.6. РАЗМЕТКА ЗОНЫ КОНТРОЛЯ**

6.6.1. Перейти в раздел «Разметка», предназначенный для настройки зоны, в которой БИ будет осуществлять контроль движения ТС (см. рисунок 8).

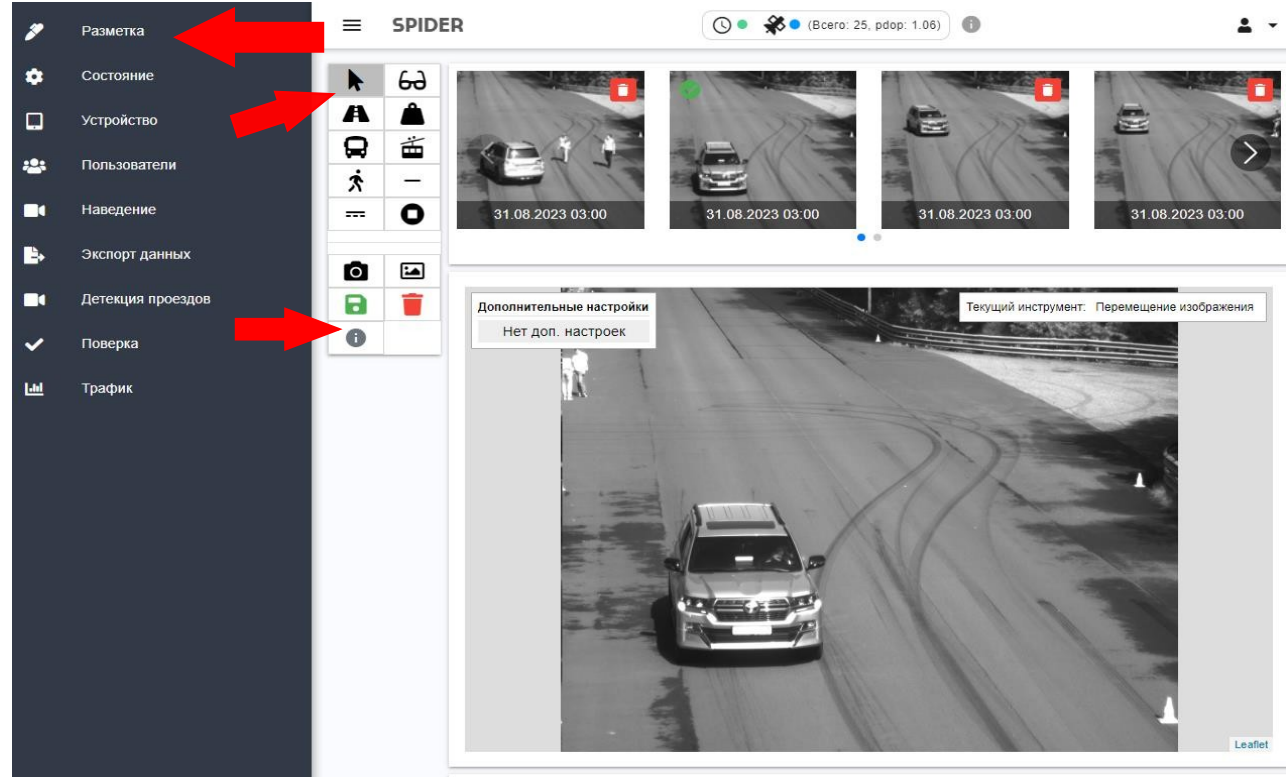

Рисунок 8 – Разметка зоны контроля

Применяется ко всем исполнениям и модификациям и поставляется рубс.411739.006ИСРА Системы программно-аппаратной управляющей Версия 001 ПАУК Дата 22.01.2024 № страницы 18

6.6.2. В верхней части экрана выводятся изображения с камеры, одно из них надо выбрать (с помощью кнопки ), а затем на выбранном изображении с помощью различных кнопок выбрать расположение контролируемых объектов –границы зоны контроля, полосы движения, стоп-линии, полосы общественного транспорта и т.п. В завершении с помощью кнопки **повед по** сохранить сделанную разметку.

### **6.7. ПОВЕРКА СИСТЕМЫ**

6.7.1. Перед переводом ПО SPIDER в режим поверки убедиться, что Система находится в состоянии «Готов к работе». Индикаторы «Синхронизация времени» и «Прием спутниковых данных» должны быть зелеными (см. рисунок 4).

6.7.2. Цифровой идентификатор ПО отображается в разделе «Поверка» (см. рисунок 9).

6.7.3. Во время запущенной поверки запрещается обновление вкладок интерфейса, запуск поверки в нескольких вкладках или браузерах одновременно, одновременный запуск нескольких поверок.

6.7.4. Поверка времени (в соответствии с п. 3.8.3 РУБС.411739.006 ИСТК)

6.7.4.1. Для поверки времени проверить, что индикация соответствует состоянию «Готов к работе» (см. рисунок 4).

6.7.4.2. Для поверки времени с помощью осциллографа, подключить канал осциллографа к разъему Х5 БИ (см. рисунок 3 РУБС.411739.006 ИСТК) с помощью кабеля, входящего в комплект Системы.

6.7.4.3. Выполнить наведение и фокусировку распознающей камеры на индикаторе времени (в соответствии с пп. 3.6.1 и 3.6.2).

6.7.4.4. Запустить поверку времени (см. рисунок 9).

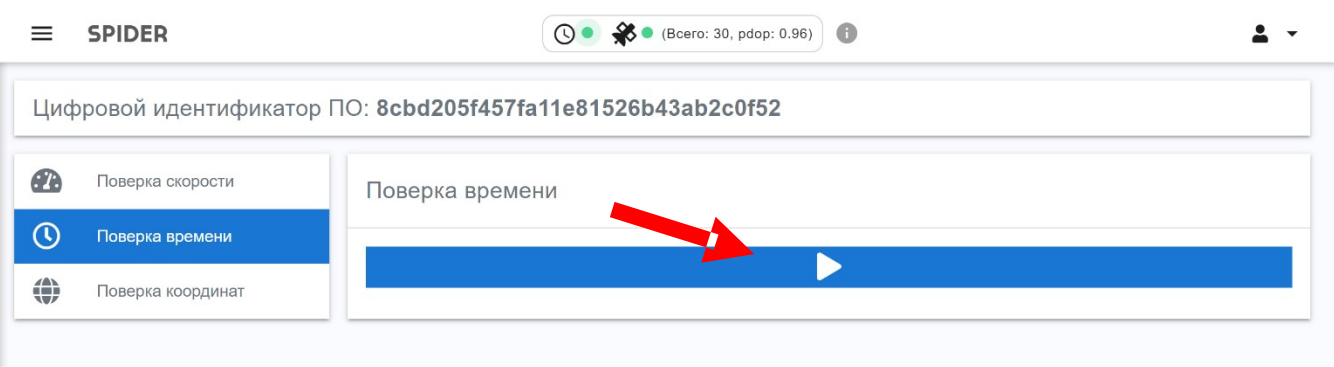

Рисунок 9 – Интерфейс поверки времени

6.7.4.5. После успешной поверки, на вкладке появятся кадры с проставленным таймстемпом. При необходимости, пользователь может скачать кадры на ПК, на котором установлено ПО SPIDER, нажав кнопку «Скачать» (см. рисунок 10).

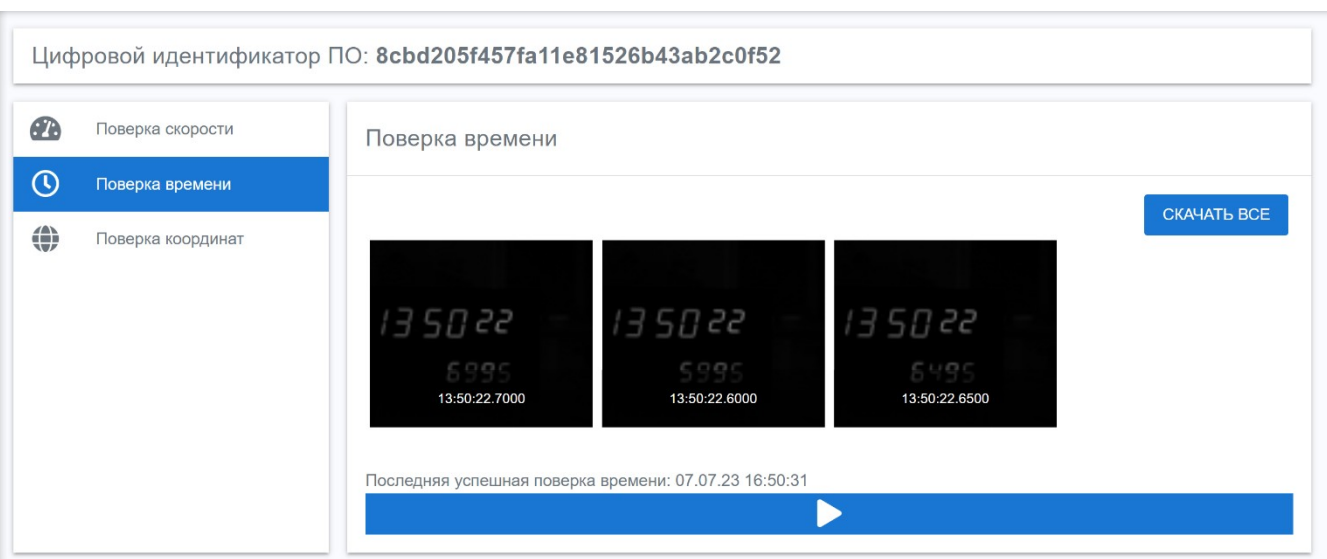

Рисунок 10 – Успешная поверка времени

6.7.5. Поверка скорости (в соответствии с пп. 3.8.5, 3.8.6 и 3.8.7 РУБС.411739.006 ИСТК)

6.7.5.1. Проверить, что индикация соответствует состоянию «Готов к работе» (см. рисунок 4).

6.7.5.2. Для определения радарной скорости (в соответствии с п. 3.8.5 РУБС.411739.006 ИСТК) необходимо перевести радар в режим поверки (см. рисунок 11) и запустить поверку радарной скорости.

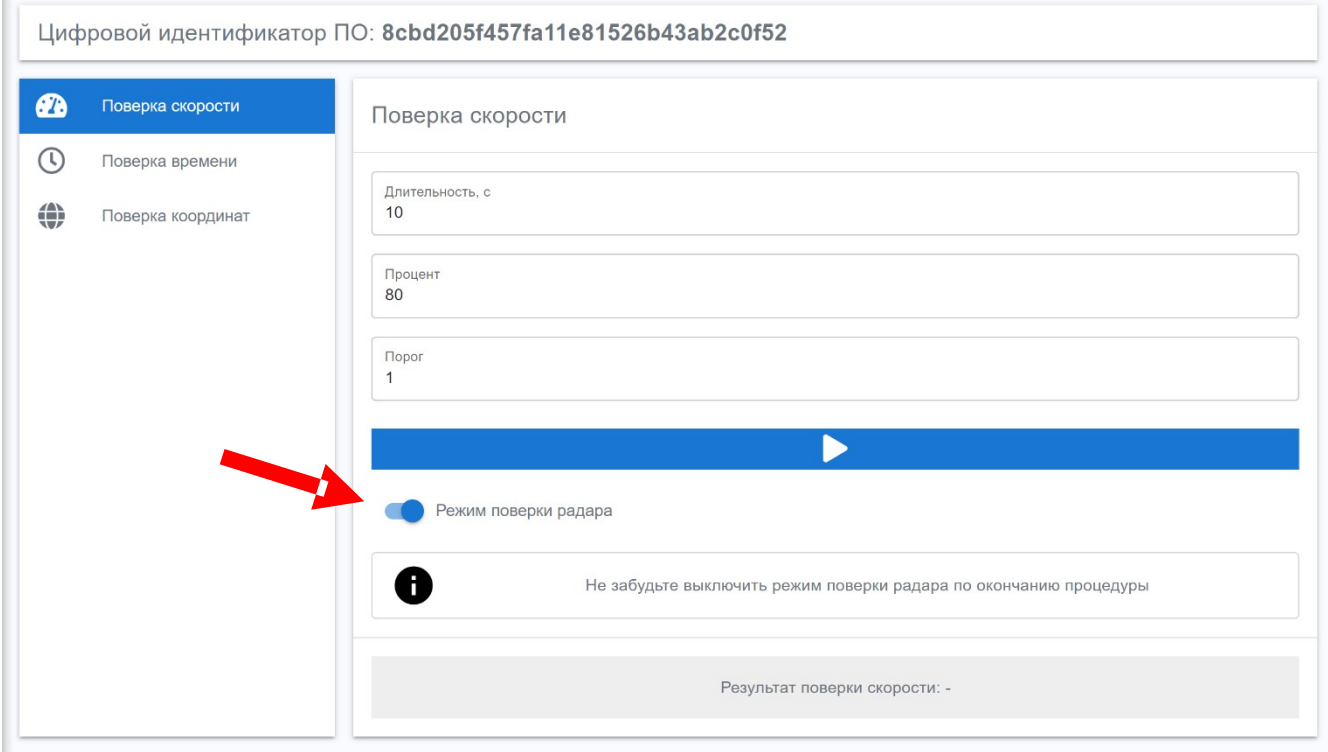

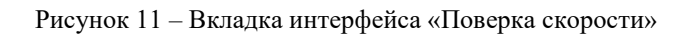

6.7.5.3. В режиме поверки все радары настраиваются на одну частоту. При одновременном включении более одного устройства, могут возникать ложные результаты поверки

из-за переотражений и приема радарами сигналов друг друга. При невозможности раздельной поверки устройств необходимо расположить их так, чтобы угол между их направлениями был не менее 90 градусов.

6.7.6. Поверка точности определения координат (в соответствии с п. 3.8.4 РУБС.411739.006 ИСТК).

6.7.6.1. Для поверки координат проверить, что индикация соответствует состоянию «Готов к работе» (см. рисунок 4).

6.7.6.2. Для поверки координат необходимо выбрать режим определения координат (см. рисунок 12). Для поверки координат в условиях радиовидимости спутников необходимо использовать режимы «Автономный режим» и «Режим поправок». Для поверки по имитатору спутниковых сигналов выбрать режим «Имитатор».

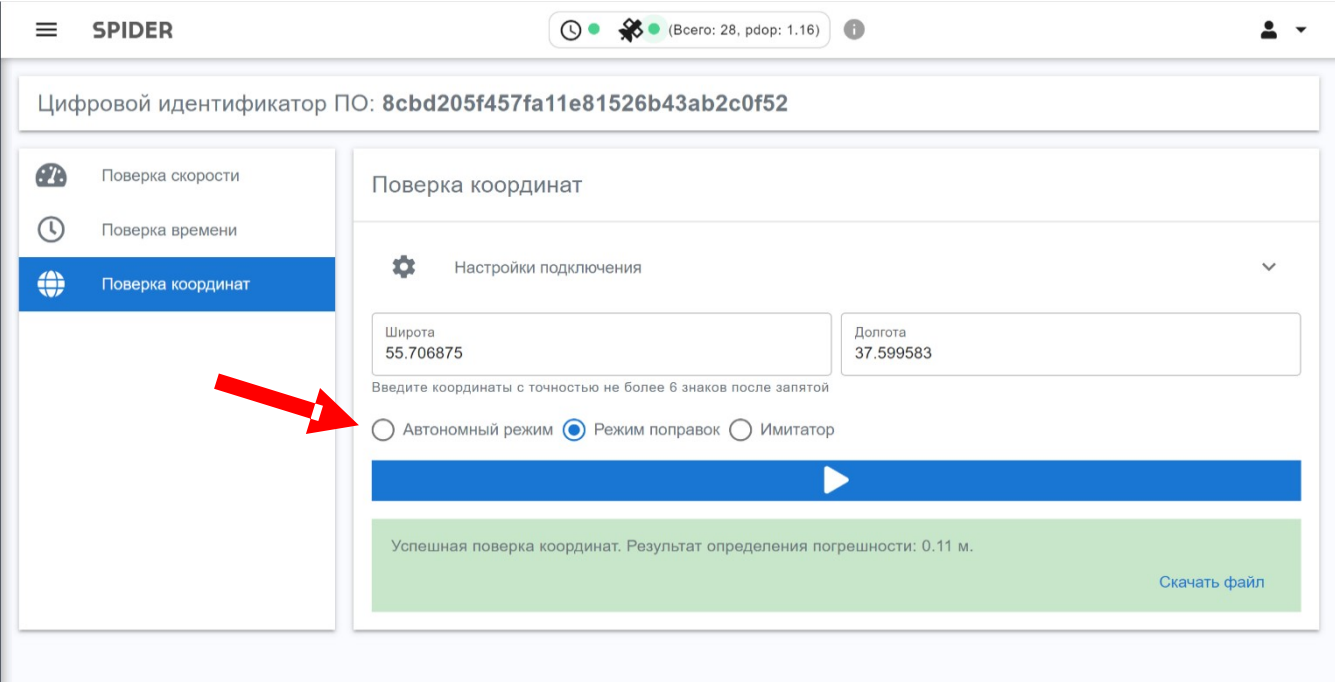

Рисунок 12 – Интерфейс поверки координат

6.7.6.3. Для расчета системой погрешности определения координат введите точные координаты референсной точки, относительно которой производится поверка. Координаты вводятся в формате ХХ.ХХХХХХ. При введенных координатах Система автоматически рассчитает погрешность и выдаст лог в формате NMEA. Если оставить поля пустыми, то при успешном завершении Система выдаст только лог в формате NMEA.

#### 6.7.6.4. После выбора режима поверки нажать кнопку запуска поверки (рисунок 13).

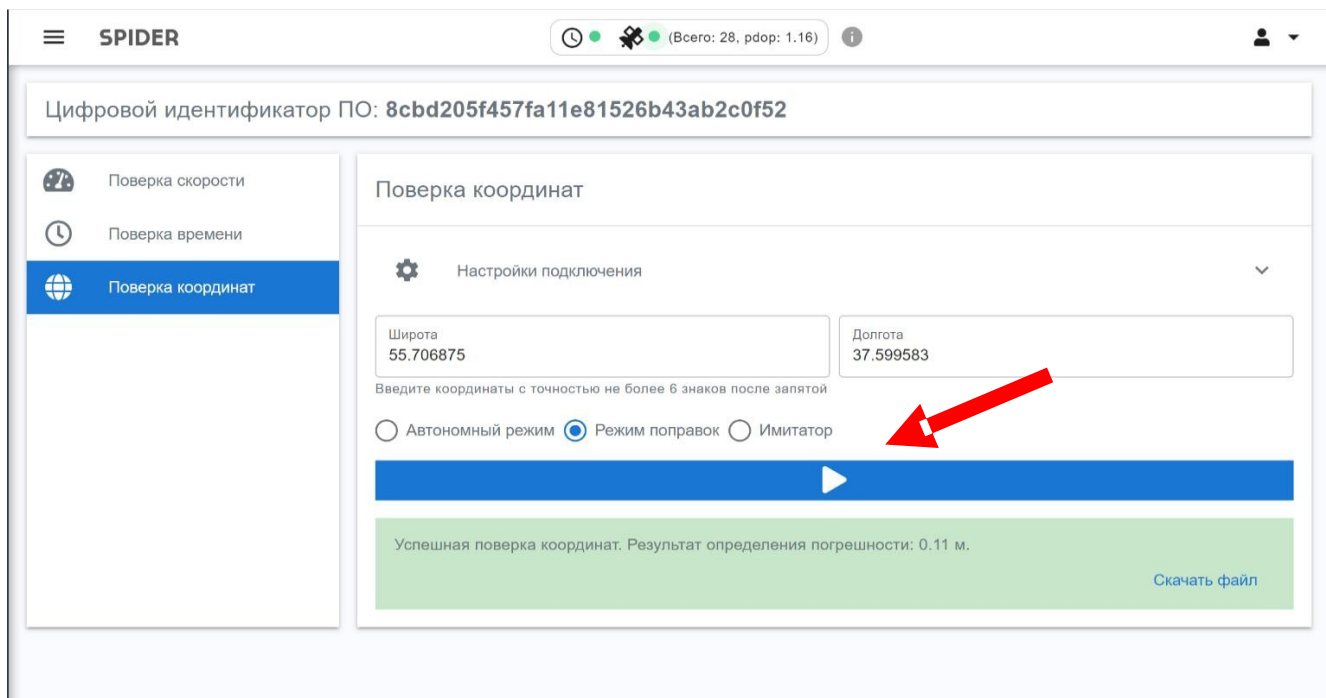

Рисунок 13 – Интерфейс запуска режима поверки координат

6.7.6.5. Для поверки в режиме поправок необходимо добавить в систему информацию о Базе RTK в соответствии с п 3.4.3 РУБС.411739.006 ИСТК. Настройка и проверка работы с каждой новой станцией производится сотрудниками компании производителя.

6.7.6.6. После выключения системы информация о последней выбранной базе RTK сохраняется.

### **7. ЗАЩИТА ИНФОРМАЦИИ И БЕЗОПАСНОСТЬ**

### **7.1. ПЕРЕЧЕНЬ ЗАЩИЩАЕМЫХ ПАРАМЕТРОВ И ДАННЫХ**

7.1.1. Основным параметром, характеризующим защищённость ПО SPIDER является степень защищённости ЛВС Заказчика, в которой будет осуществлять работу БИ. Доступ к ПО возможен только из внутреннего контура сети.

7.1.2. Защите подлежат:

- доступ к веб-интерфейсу ПО SPIDER;
- − терминальный доступ к ПО SPIDER через SSH-порт;
- целостность ПО SPIDER;
- целостность экспортируемых материалов о правонарушениях.

#### **7.2. ОПИСАНИЕ СРЕДСТВ ИХ ЗАЩИТЫ ОТ АППАРАТНО -ПРОГРАММНЫХ СБОЕВ**

7.2.1. БИ оборудован блоком телеметрии, позволяющим отслеживать состояние и работоспособность ПО. В случае аппаратно-программных сбоев есть возможность удалённо осуществить проверку и перезагрузку устройства c запущенным ПО.

### **7.3. ОПИСАНИЕ СРЕДСТВ ИХ ЗАЩИТЫ ОТ НЕСАНКЦИОНИРОВАННОГО ДОСТУПА**

7.3.1. Доступ к веб-интерфейсу ПО SPIDER защищён строгой иерархией доступа пользователей и связкой логина и сложного пароля, содержащего строчные и прописные буквы, цифры и специальные символы. Система авторизации предусматривает активацию тайм-аута возможности входа для пользователя при многократных попытках ввода неверных учётных данных. Также центр мониторинга получает оповещение о подобных попытках получения доступа к интерфейсу.

7.3.2. Доступ через терминал к ПО SPIDER доступен только администратору и защищён связкой логина и сложного пароля, содержащего строчные и прописные буквы, цифры и специальные символы. Также SSH-порт защищён программным средством, добавляющим в чёрный список IP-адреса, с которых осуществлялся подбор логина-пароля, и блокирующим возможность подключения для этих адресов.

7.3.3. Целостность экспортируемых материалов о правонарушениях обеспечивается подписью файлов в соответствии с ГОСТ 34.10-2018 ЭЦП с длиной секретного ключа 512 бит.

После экспорта проверяется целостность ЭЦП. В случае внесения каких-либо изменений в материалы, ЭЦП не пройдёт проверку.

#### **7.4. ОПИСАНИЕ МЕТОДОВ ЗАЩИТЫ ПО**

7.4.1. Целостность ПО SPIDER обеспечивается использованием хэш-функций с отслеживанием контрольных сумм и строгой иерархией доступа пользователей к ПО с разграничением прав доступа.

#### **7.5. ГЕНЕРАЦИИ ИДЕНТИФИКАЦИИ ПО**

7.5.1. После установки ПО рассчитывается контрольная сумма его кода по алгоритму MD5 и заносится в базу данных вместе со значениями размеров файлов. При внесении каких-либо изменений в код ПО, при повторной проверке контрольные суммы будут отличаться. Расхождение размера файлов и контрольных сумм является обоснованием небезопасности дальнейшего использования ПО.

7.5.2. Цифровой идентификатор ПО (эталонная контрольная сумма) отображаются в разделе Web-интерфейса «Поверка» (см. рисунок 14).

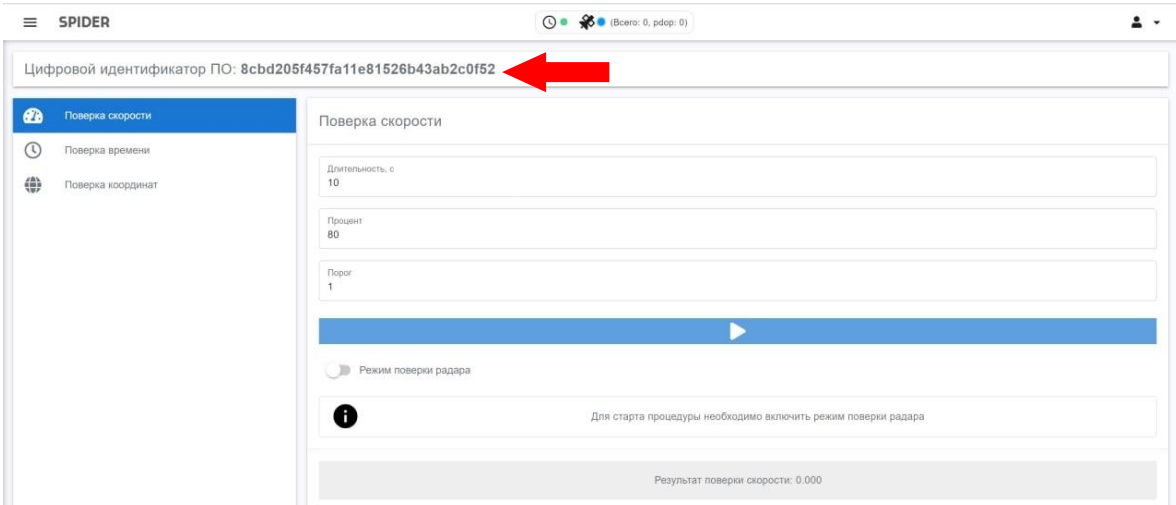

Рисунок 14 – Цифровой идентификатор ПО в разделе «Поверка».

### **8. ТЕХНИЧЕСКАЯ ПОДДЕРЖКА**

- 8.1. Контакты службы поддержки:
	- − Телефон: +7 495 796 13 86
	- − e-mail: info@its-soft.ru
- 8.2. Режим работы службы поддержки:
	- − понедельник пятница с 09:00 до 18:00;
	- − прием обращений на e-mail «24/7».

### **9. СВЕДЕНИЯ О ПРЕДПРИЯТИИ-ИЗГОТОВИТЕЛЕ**

9.1. По вопросам гарантийного и послегарантийного обслуживания следует обращаться на предприятие–изготовитель ООО «НПО «ИТС СОФТ» по адресу: 119334, город Москва, 5-й Донской проезд, д. 15 стр. 2, этаж 2 помещ./ком. 2/IV/31a, тел. +7 495 796-13-86, e-mail: info@its-soft.ru, интернет-сайт: its-soft.ru.